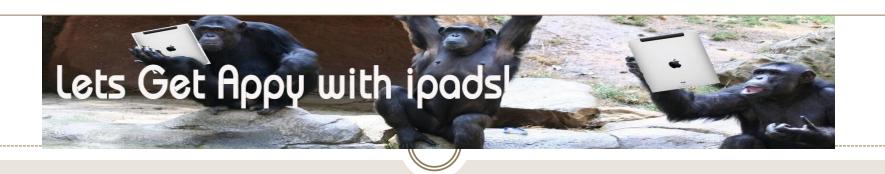

<a href="http://www.goingapeforapps.net/">http://www.goingapeforapps.net/</a>
Going Ape for Apps

Cheryl Phillips chofish@gmail.com

# The Basics: Tips and Tricks

## **Keyboard shortcuts**

- Hidden apostrophe and quotation mark
- Double space for period
- Four-finger swipe
- Side to side switch between open apps
- Slide up see all open apps
   Copy and Paste
   Screen shots
   Access open apps

Close open apps
Create folders
Lock screen
Camera shutter (Shutter button le

- Camera shutter (Shutter button let go, volume button)
- Tap screen for focus and light meter
- Let go of shutter button
- Use volume buttonAdd website to home screenDigital photo frame
- While locked, click the "flower" button
- Create albums in Photos app
- Settings Picture frame

# 9 Nifty Tips

#### 1. Take a Screenshot

• Simultaneously hold down both the Home button and the Lock button for almost a second, and voila! A screenshot appears in your camera roll.

#### 2. Double-Click Home

 While we're talking about the Home button, you can doubleclick it to bring up the Multitasking bar (more on that in a minute

#### 3. Zoom

Ever thought it might be useful to magnify the entire screen?
 Turn on Zoom and double-tap the screen with three fingers.
 You can then move around by dragging with three fingers – useful if you, or a relative, are struggling to read something and pinch to zoom isn't available.

### 4. Bring Up Multitasking Bar

- Tap Home to bring up the multitasking bar, you can also do a four-fingered swipe upwards to achieve the same result.
- Swipe up to bring up the bar, and down to hide it easy once you know how!

### 5. Throw Away Notifications

 A small, but enjoyable, tip for getting rid of notification banners that pop down from the top of your screen – pull them down with your finger and throw them up to quickly get rid of them!

## 6. Quick App Switch

Again using a four-fingered swipe, this time left or right, you
can quickly switch between apps. It takes a second before
the app you've selected is fully active, but it's a very useful
way to go back and forth between apps

#### 7. Pinch to Home

This one of my absolute favorite gestural additions in iOS 5

 never use the Home button again! Simply pinch with five fingers to return to the Home Screen, enjoy

## 8. Multitasking Bar

It's worth going over the use, and misuse, of the
multitasking bar while we're in the vicinity. The multitasking
bar is basically an easy way to access your most recently
used apps, just tap and go. The absolute most recent apps
are often frozen and awaiting your return, meaning you can
pick up exactly where you left off.

#### 9. Find My iPad

- If you didn't know this existed, now you do. Revel in the joy that is Find My iPad!
- For the forgetful, Find My iPad is a dream come true, simply turn it on in iCloud settings. If you ever need to find your iPad, just head over to the iCloud site on the web and enter your iTunes details.

# Helpful Resources

A Great Example of a iOS 4.3), Second **High School** Acceptable Use Edition **Example of Middle** Kathy Schrock's Guide Going Ape for Apps School Acceptable Use to iPads **Policy** 

# First up: Scribble Press

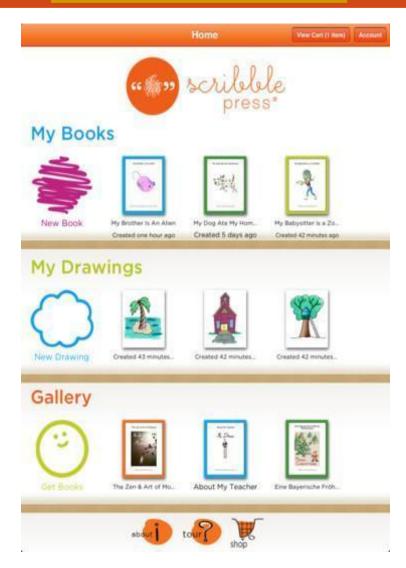

# Scribble Press - Create a Book!

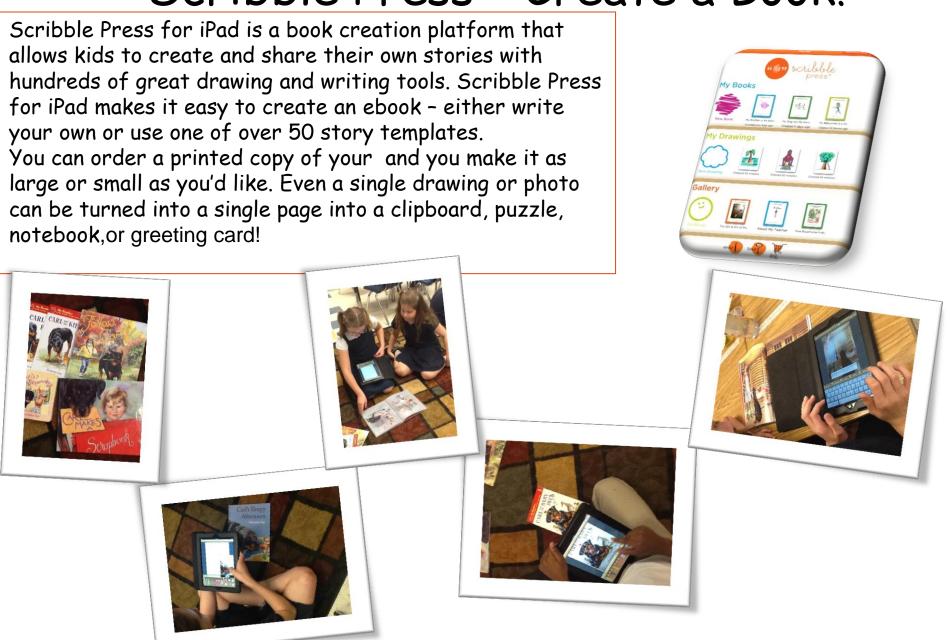

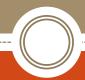

## Using The iPad for Presentations is a Cinch with Sock Puppets

Sock Puppet is a fantastic app – students can re-create a scene from history by scripting a play and recording their voice! This app allows students to make the actions with the characters they have chosen – record and play back, save their play or performance. It's a fun way to evaluate their understanding of a concept! You can also have students give their book report using the sock puppets!

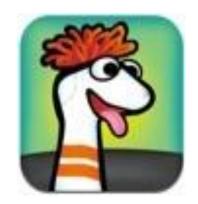

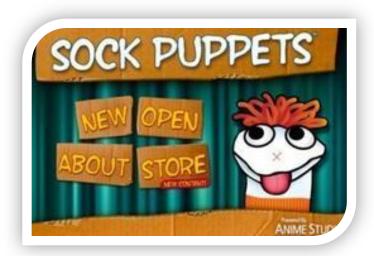

Getting Started with Sock Puppets
.Click the "New" button to begin a
new puppet show.
Follow the on-screen prompts to
choose the desired puppets,

backgrounds, and props.

## Tool Bar

- 1. Use the buttons at the top to start and stop the recording, to save and share, and to navigate the app:
- 2. To record a show:
- a. Click the red circle.
- b. Hold your finger on a puppet, talk, and move the puppet around.
- c. Repeat, touching each puppet as you want it to "speak."
- d. Click the "square" button to stop the recording.
- 3. When you're done recording, you can:
- a. Click the "Share" button to upload it to YouTube.
- b. Click the "Save" button for replay on the iPad.

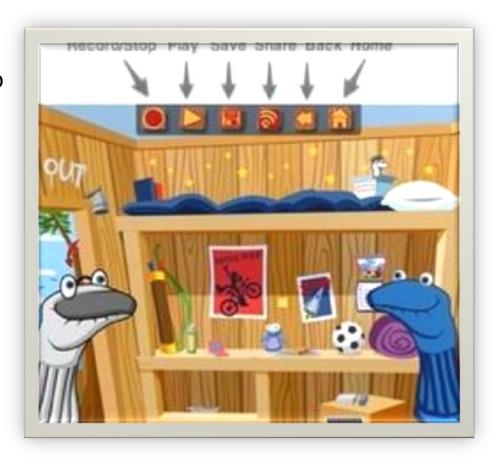

# Sock Puppets continued...

Political debate - After downloading the FREE app from iTunes and purchasing the Policapack through the in-app store for just 99 cents, users can animate their favorite candidates, and then lip-sync their voices to come up with live action political cartoons. This is a great way for people of all ages to experience, learn, and engage politics.

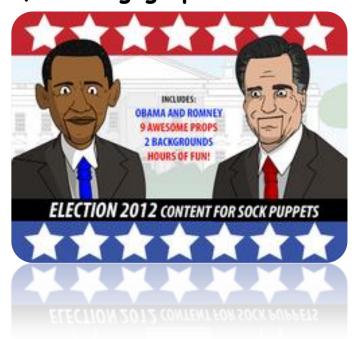

## More Ideas...

Use it for a guidance lesson on 'Character Counts' lesson
Explaining a Science Concept
Retelling a history event
Explaining a recipe
Famous Person Biography
Reading an original poem or story
Explaining a "How To" segment.
Animal report

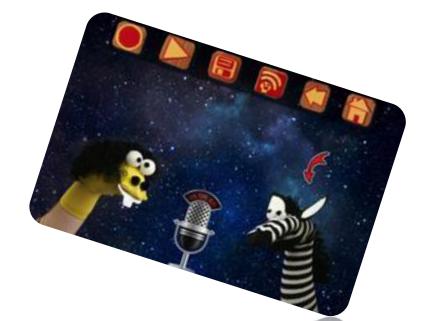

# Sock Puppet Demo

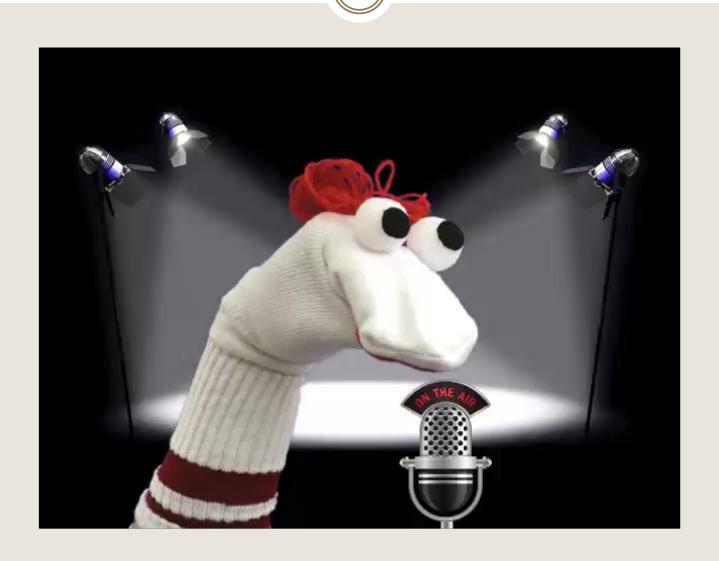

# **#3 Using QR Codes**

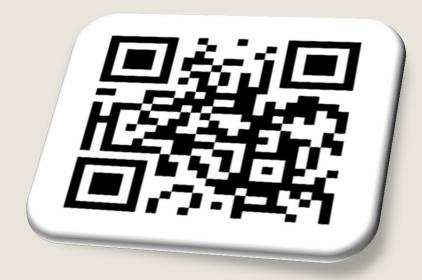

Unless you aren't paying attention to the signs around us, QR Codes are popping up all over! These odd squares are showing up on products, stores, websites, business cards menus, magazines theaters and more. These QR Codes (Quick Response) are essentially bar codes on steroids. When scanned (by your app) the code will reveal information from a website (like the sample seen here), phone number which will then take you to a website, file, phone number, picture or wherever else the author of the code wants you to see. First thing you need for this activity is a QR Code Reader. The Scan-QR Code and Barcode Reader comes highly recommended by Utilities and a QR Code Generator is easy and user friendly. There are also sites, like ClassTools.net that have a built in QR Treasure Hunt Generator.

## Additional Ideas:

- Assignments: Use QR Codes on your website for classwork! It's a fun way to get them actually excited to see what the assignment will be! Instead of making more printouts than everyone needs, give your students a QR that takes them to the instructions, announcement or assignment.
- QR Code a picture and have students copy the picture and use a cartoon app to add speech bubbles!
- Show Exemplars: You can create QR for linking students to examples
  of quality work, whether it's PowerPoint or slideshare for a class
  presentation, or people speaking a foreign language specific to your
  current lesson.
- Learning Stations: Put codes in different areas of the room that will take students to different online activities, videos or content.
- Compile Research: Have students create codes linking to items
  discovered during research. These could be posted on your class
  webpage, wiki, blog on specific topics, or on a wall in the classroom.

With your computer or iPad, any student can easily create their own QR Codes. For this lesson, I used, QR

This particular QR Code generator is a quiz format. Here is my sample quiz targeted for our 3rd grade student

#### Teacher Notes

A. Prior to the lesson:
1. Arrange students into groups. Each group needs at least ONE person who has a mobile device (note: an internet connection will not be needed).

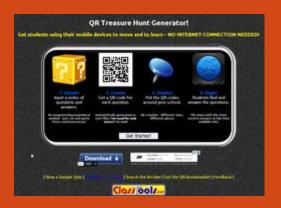

# QR Code Treasure Hunt

- 2. Ask students to
- Download a QR reader (e.g. <u>The Scan-QR Code and Barcode</u> | <u>I-Nigma</u> | <u>NeoReader</u> | <u>Kaywa</u>) onto their mobile devices
- Bring these devices into the lesson.
- Once you create your codes, you will be able to print off the codes.
- 3. (these are my samples) Print off <u>these QR codes</u> for each of <u>these quiz</u> <u>questions</u>.
- 4. Cut them out and place them around your class.

## B. The lesson:

- 1. Have the first ('introduction') QR code on display on your whiteboard.
- 2. Each team scans it into their device and gets told to start hunting around the school for the remaining QR codes.
- 3. Away they go! The winner is the first team to return with the most correct answers in the time available.
- C. TIPS / OTHER IDEAS
- 1. Award teams ONE point for each question they successfully decode, and a further TWO points for each correct answer that they provide.
- 2. Students in each team that do not have access to a mobile device can be responsible for research answers / hunting down the other QR codes for their teams.
- 3. A detailed case study in how to set up a successful QR Scavenger Hunt using this tool can be found <a href="https://example.com/here">here</a>.

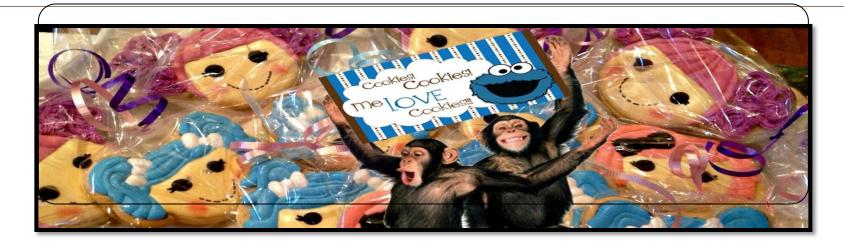

# Cookie Doodle

Cookie Doodle by Shoe the Goose is a universal app where children make a recipe, bake and then decorate a virtual cookie with no mess! The app features 24 cookie recipes, over 200 cookie cutters, photo cookie dough, and 85 different toppings. You can practice recipes with tasks like naming the various objects in the recipe, sifting, rolling, mixing and using cookie cutters to shape the cookies. The recipes can be used in real life to make cookies and help your child practice naming items, measuring, sequencing and fine motor skills. It's not only a lot of fun but it's educational!

## **Cookie Doodle Continued**

1. Open <u>Cookie Doodle</u> (\$0.99) and follow the recipe to create and decorate your own cookie. This app walks through the process of adding and mixing ingredients, cutting out cookie shapes, cooking and decorating. You can even virtually eat the cookie! Too bad there isn't a 'smell app' that allows you to smell them as they bake! Here is a YouTube video shared to demonstrate how the app works.

How to integrate this into your lessons? This is a perfect app to use when you are teaching fractions. Use Fractions apps to review fractions. Take a recipe and have the students half the recipe and then have them create the new recipe using the **Snapquide App**.

Have students take screen shots to create a Story/Recipe book using <a href="Scribble">Scribble</a>

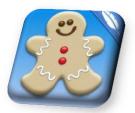

# Cookie Doodle Demo

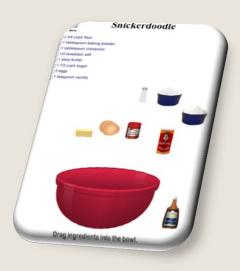

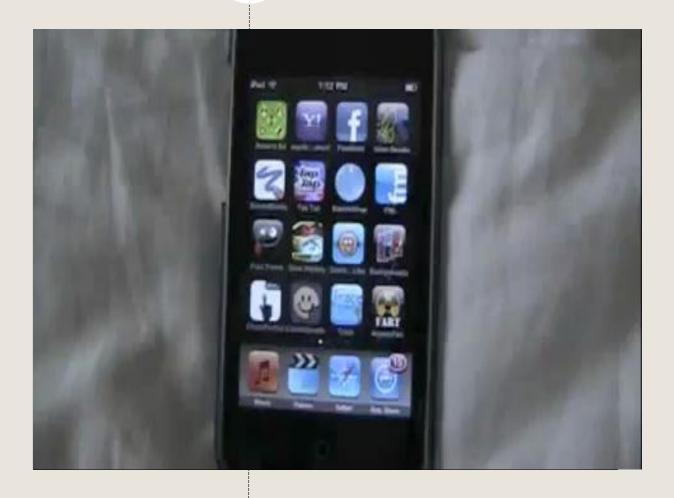

# iPad Geometry Scavenger Hunt

Cubes

Octagons

Below is a list of geometric terms for math and science. Using your camera on the iPad, you will take pictures of objects in the classroom (or outside) that duplicate the geometric shape listed. Be sure you name the object photographed.

Create an album to save your pictures.
Be sure to give your album a name.
See 'How to Create Photo Albums on an iPad'

Using Scribble Press, put together a photo book of your shapes. Make sure you include the 'real' geometric shape alongside your photograph.

Thelude the definition of your shape

Include the definition of your shape Save your book

Shapes:
Parallel Lines
Perpendicular Lines
Right Angle
Quadrilaterals
Triangle
Cones

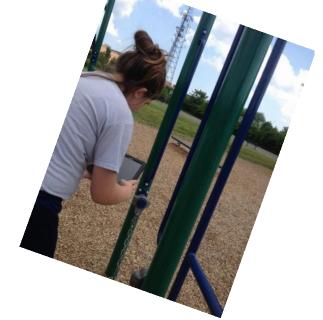

# Learn about shapes

Mia's playground is a great app for younger children to learn about shape and colour.

Children are shown an image (e.g. blue car) and have to find another one in amongst others.

The other game shows the user an outline of a shape and children have to select pieces to make the shape whole.

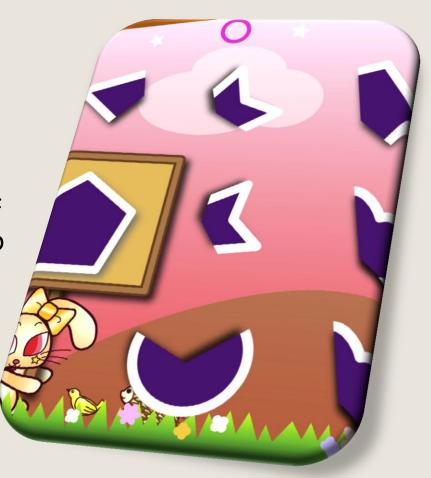

# Practice letter formations

iFontMaker allows you to create your own font using your finger. It puts a guideline for the shape on-screen and you 'draw' your letter over the top.

Once you have completed all upper case and lower case it will build it into a font that can be used on the computer in the child's work as an alternative to Comic Sans!

More information

http://bit.ly/iFontMkr @stuartridout

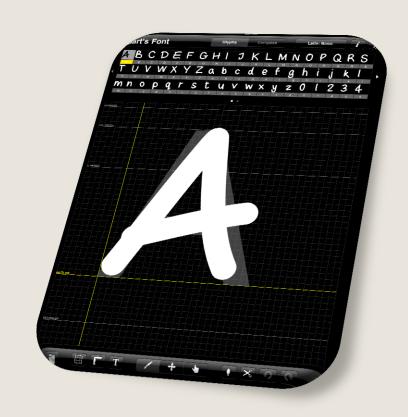

## Lots More Interesting Ways to use an iPad in the Classroom

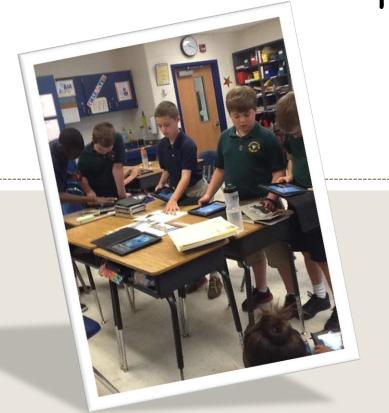

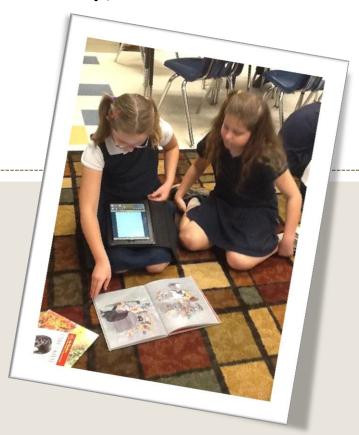

\*and tips

www.goingapeforapps.net